**brother.** 

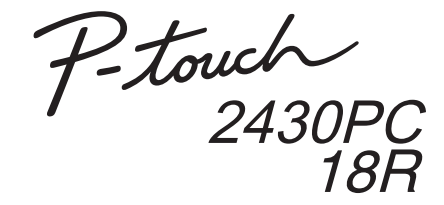

## Ohjelmiston asennusopas **Suomi**

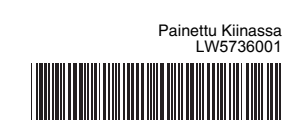

### **Ominaisuudet**

### **CD-levyjen varotoimenpiteet**

- Älä naarmuta CD-levyä.
- Älä altista CD-levyä hyvin korkeille tai matalille lämpötiloille.
- Älä aseta raskaita esineitä CD-levyn päälle tai käytä voimaa CD-levyn käsittelemisessä.
- CD-levyllä oleva ohjelmisto on tarkoitettu käytettäväksi ainoastaan ostamasi laitteen kanssa.

Se voidaan asentaa useisiin tietokoneisiin käytettäväksi esimerkiksi toimistossa.

Tarkista ennen asentamista, että järjestelmäkokoonpanosi täyttää seuraavat vaatimukset.

### Johdanto

 $\mathscr A$  Microsoft, Windows ja Windows Vista ovat Microsoft Corporationin (USA) rekisteröityjä tavaramerkkejä.

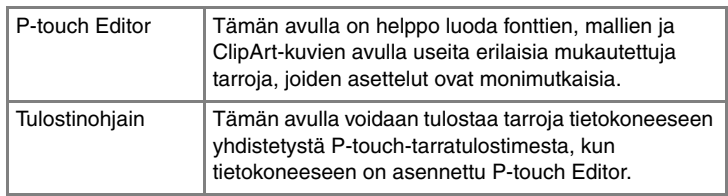

Käynnistä tietokone ja aseta CD-levy CD-asemaan.  $\blacksquare$ 

### Järjestelmävaatimukset

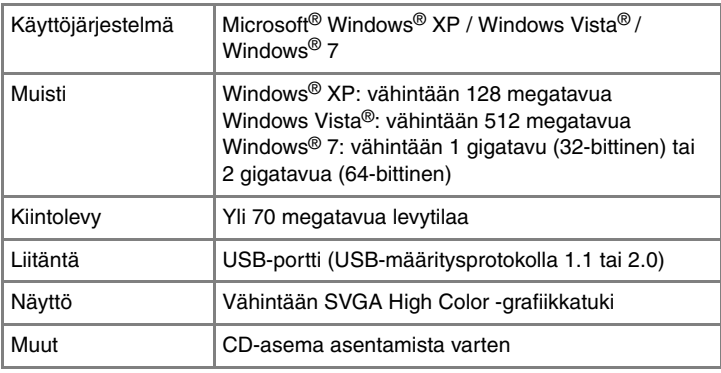

Valitse haluamasi malli ja valitse sitten [OK]. Viimeistele ohjaimen asennus noudattamalla näytön ohieita

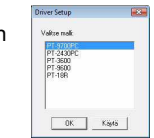

Tässä asiakirjassa käytetyt muiden ohjelmistojen ja tuotteiden nimet ovat niiden kehittäneiden yritysten tavaramerkkejä tai rekisteröityjä tavaramerkkejä.

# **P-touch Editorin ja tulostinohjaimen asentaminen**

Käynnistä ohjelmisto. Käynnistä P-touch Editor 5.0 valitsemalla **10** [Käynnistä] - [Kaikki ohjelmat] - [Brother P-touch] - [P-touch Editor 5.0].

Ohjelmiston asennustoimet vaihtelevat tietokoneen käyttöjärjestelmän mukaan. Asennustoimia voidaan muuttaa ilman erillistä ilmoitusta.

**Normaali** 

 $\overline{2}$ 

 $\overline{\mathbf{5}}$ 

**Mukautettu** 

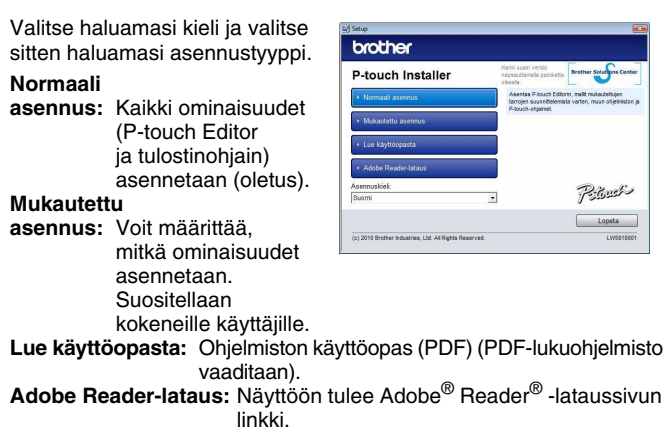

- X**Windows Vista® / Windows® 7** Avaa [Ohjauspaneeli], valitse [Ohjelmat] ja avaa [Ohjelmat ja toiminnot]. [Muuta sovellusta tai poista se] -valintaikkuna tulee näyttöön.
- Valitse Brother P-touch Editor 5.0 ja valitse [Poista (XP) tai Poista
	- asennus (Windows Vista® / Windows® 7)].
- Valitse [OK].  $|3|$

Lue käyttöoikeussopimus huolellisesti. Jos hyväksyt käyttöoikeussopimuksen ehdot, jatka asennusta valitsemalla [Kyllä]. Noudata näyttöön tulevia ohjeita.

#### X**Windows® XP**  $|2|$

Valitse ne Microsoft® Office -sovellukset, joiden kanssa haluat käyttää  $\vert 4 \vert$ apuohjelmatoimintoja, ja valitse [Seuraava]. (Apuohjelmatoiminnon avulla voit luoda tarroja suoraan Microsoft® Office -sovelluksista.) Noudata näyttöön tulevia ohjeita.

#### X**Windows® XP**  $\vert 4 \vert$

Kun niin kehotetaan tekemään, liitä tulostin tietokoneeseen USB-kaapelilla ja kytke sitten virta tulostimeen.

#### X**Windows® XP 5**

Kun tulostin kehotetaan rekisteröimään verkossa, valitse rekisteröintitapa ja valitse [Seuraava]. Jos olet valinnut tuotteen rekisteröimisen verkossa, oletusselaimesi käynnistetään uudessa ikkunassa. Rekisteröi tulostimesi noudattamalla ohjeita.

Valitse [Ohjaimet]-välilehti ja valitse Brother PT-XXXX. Valitse sitten [Poista].

Valitse [Valmis]. Ohjelmiston asennus on nyt valmis. Käynnistä tietokone  $|9|$ uudelleen, jos niin kehotetaan tekemään.

### **• Älä yhdistä tulostinta tietokoneeseen, ennen kuin niin kehotetaan tekemään.**

- Asennustoimet saattavat vaihdella tietokoneen käyttöjärjestelmän mukaan. Näissä esimerkeissä käyttöjärjestelmä on Windows Vista®.
- Lisätietoja ohjelmistosta on Ohjelmiston käyttöoppaassa (PDF).
- Voit tarkastella Ohjelmiston käyttöopasta (PDF) valitsemalla [Käynnistä] - [Kaikki ohjelmat] - [Brother P-touch] - [Manuals] - [P-touch] - [Ohjelmiston käyttöopas].

#### Ainoastaan PT-2430PC

Siirrä P-touchin takaosassa oleva tilanvalitsin alempaan asentoon, ennen kuin liität USB-kaapelin.

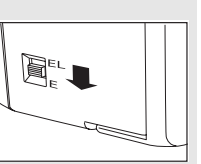

**T** Kun tulostin tunnistetaan, ohjain asennetaan automaattisesti

P-touch Editorin asennuksen poistamisen toimet vaihtelevat käytettävän käyttöjärjestelmän mukaan. Seuraavissa vaiheissa tulostimesta käytetään nimitystä PT-XXXX.

# **P-touch Editorin asennuksen poistaminen**

# X**Windows® XP**

Avaa [Ohjauspaneeli] ja valitse [Lisää tai poista sovellus]. [Lisää tai poista sovellus] -valintaikkuna tulee näyttöön.

Asennuksen poistamistoiminto käynnistyy. Kun ohjelmisto on poistettu tietokoneesta, [Ylläpitotoimet on tehty] -valintaikkuna tulee näyttöön.

Sulje [Lisää tai poista sovellus] -valintaikkuna (XP) tai [Ohjelmat ja toiminnot] -valintaikkuna (Windows Vista® / Windows<sup>®</sup> 7). P-touch Editorin asennus on poistettu.

## **Tulostinohjaimen asennuksen poistaminen**

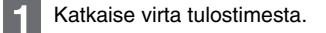

Napsauta Käynnistä-painiketta ja avaa [Tulostimet ja faksit] -ikkuna. X**Windows Vista®**

Valitse [Ohjauspaneeli], valitse [Laitteisto ja äänet] ja avaa [Tulostimet].

X**Windows® 7**

Napsauta <sup>(p.</sup>)-painiketta ja avaa [Laitteet ja tulostimet].

Lisätietoja on Windows®-käyttöjärjestelmän ohjeessa.

# X**Windows® XP**

Valitse Brother PT-XXXX ja valitse [Tiedosto] - [Poista].

#### X**Windows Vista® / Windows® 7**

Valitse Brother PT-XXXX, napsauta kuvaketta hiiren kakkospainikkeella ja valitse sitten [Poista] (Windows Vista®) tai [Poista laite] (Windows® 7).

Valitse [Tiedosto] - [Palvelimen ominaisuudet].

### X**Windows Vista®**

Napsauta [Tulostimet]-ikkunassa hiiren kakkospainikkeella ja valitse [Suorita järjestelmänvalvojana] - [Palvelimen ominaisuudet...]. Jos valtuutuksen vahvistusvalintaikkuna tulee näyttöön, valitse [Jatka]. Jos [Käyttäjätilien valvonta] -valintaikkuna tulee näyttöön, kirjoita salasana ja valitse [OK].

### X**Windows® 7**

Valitse [Laitteet ja tulostimet] -valintaikkunassa [Faksi] tai [Microsoft XPS -asiakirjojen kirjoitustoiminto] ja valitse sitten valikkoriville näkyviin tuleva [Ominaisuudet: tulostuspalvelin] -vaihtoehto.

### X**Windows Vista®**

Valitse [Ohjaimet]-välilehti ja valitse Brother PT-XXXX. Valitse sitten [Poista...].

#### X**Windows® 7**

Valitse [Ohjaimet]-välilehti ja valitse sitten [Muokkaa ohjainasetuksia]. (Jos Käyttäjätilien valvonta -sanoma tulee näyttöön, kirjoita salasana ja valitse sitten [OK].)

Valitse Brother PT-XXXX ja valitse sitten [Poista...].

### X**Windows® XP**

Siirry nyt vaiheeseen 7.

X**Windows Vista® / Windows® 7**

Valitse [Poista ohjain ja ohjainkokonaisuus] ja valitse [OK].

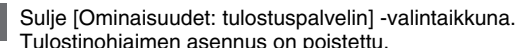

Tulostinohjaimen asennus on poistettu.

# **P-touch Editorin ohjeen avaaminen**

Ohje sisältää yksityiskohtaiset ohjeet tarrojen luomiseen ohjelmiston avulla. Seuraavassa näyttökuvassa olevat tulostimen nimet saattavat erota ostamasi tulostimen nimestä.

### **Avaaminen Käynnistä-painikkeen avulla**

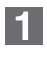

Valitse [Käynnistä] - [Kaikki ohjelmat] - [Brother P-touch] - [P-touch Editor 5.0].

Valitse [Uusi/Avaa] valintaikkunassa [Ohje - Toimintaohjeet].

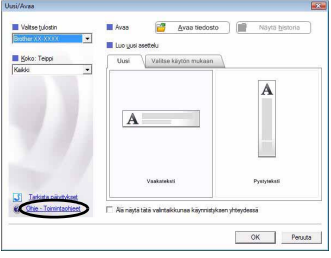

### Ohjelmiston ja tulostinohjaimen asentaminen

# Ohjelmiston ja tulostinohjaimen asennuksen poistaminen

# P-touch Editorin ohjeen käyttäminen